# برنامج معالج النصوص

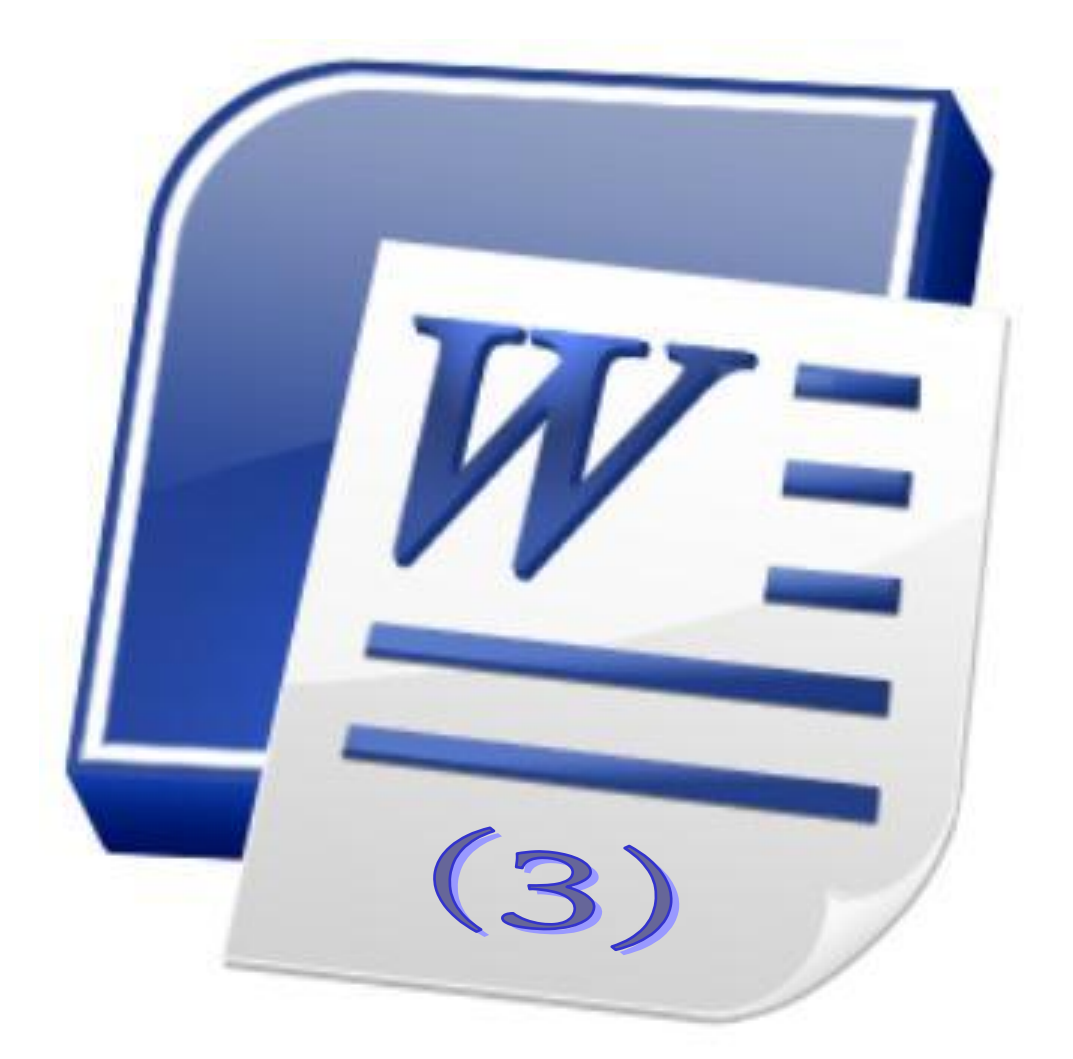

## **Microsoft Word 2010** Word Processing

ج ا م ع ة ا ل د م ا م / م ر ك ز ا ل ت د ر ي ب و خ د م ة ا ل م ج ت م ع د. زياد الحاليـبة

**إدراج )فىاصل الصفحات ، الرمىز ، احلىاشي السفلية، ...(**

<mark>1.</mark> إدراج فاصل الصفحات (Insert Page break) :

من زر (فاصل الصفحات) ضمن مجموعة (صفحات) من شـريط (إدراج)

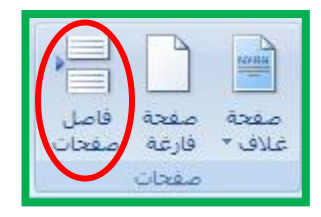

: )Insert Symbol( سيض إدساج **.2**

من زر( رمز) ضمن مجموعة (رموز) من شريط ( إدراج) .

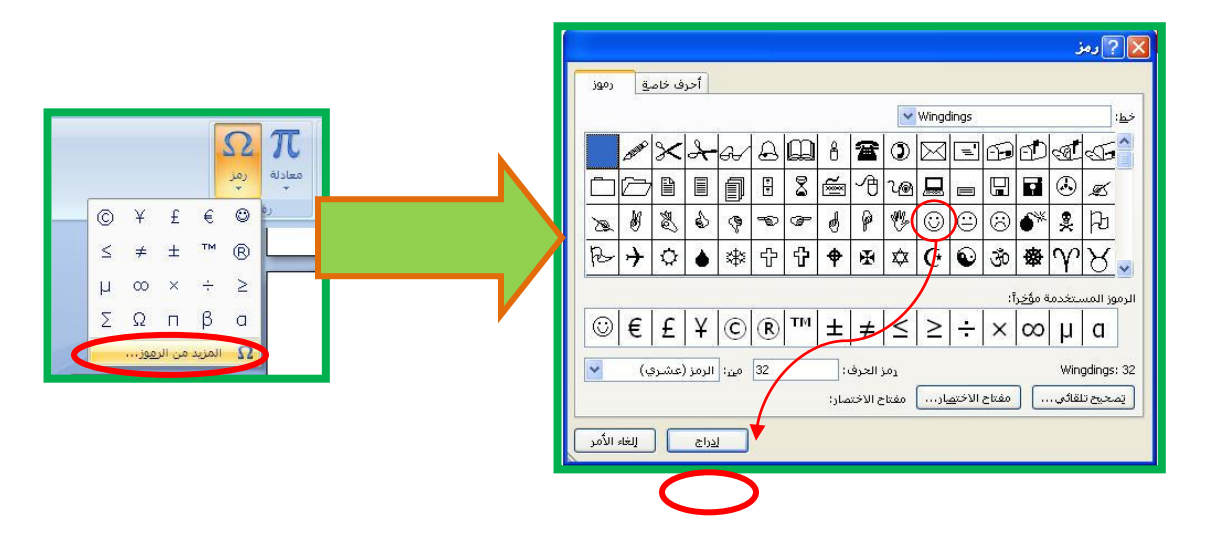

. إدراج معادلة رياضية (Insert Equation) <u>:</u>

من زر (معادلة) ضمن مجموعة (رموز) من شريط (إدراج)

$$
f(x) = a_0 + \sum_{n=1}^{\infty} \left( a_n \cos \frac{n\pi x}{L} + b_n \sin \frac{n\pi x}{L} \right)
$$

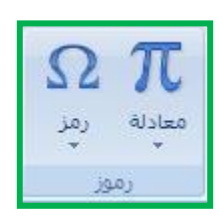

جامعة الدمام / مركز التدريب وخدمة المجتمع مستقدم الم د. زيادالحلايبة

**.4 إدراج الحواشيي السفلية (Insert Footnote**) :

من زر (إدراج حواشي سفلية ) ضمن مجموعة (الحواشي السفلية) من شريط (مراجع) .<sup>۱</sup>

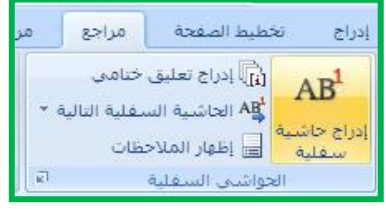

**0.** إدراج قصاصة فنية (Insert Clip Art ) :

من زر (القصاصة الفنية) ضمن مجموعة (رسـومات توضيحية)من شـريط (إدراج) .

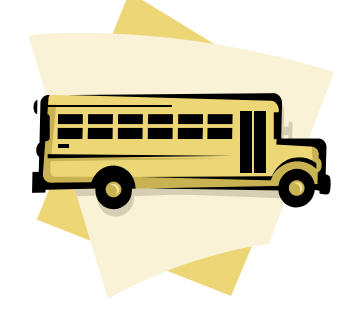

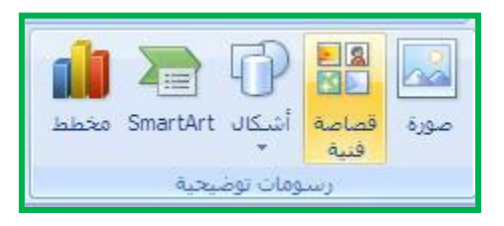

<mark>. [</mark>دراج صورة (Insert Picture) :

من زر (صورة) ضمن مجموعة (رسـومات توضيحية) من شـريط (إدراج) .

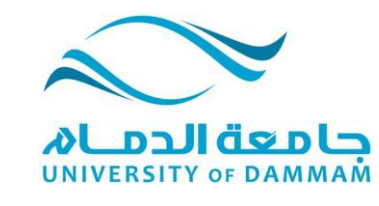

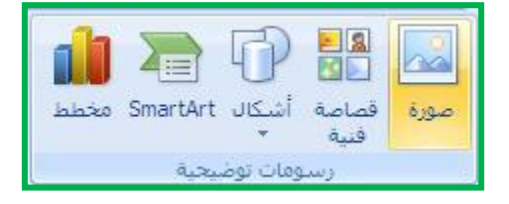

تنسيق الصورة الفنية المدرجة على الصفحة :  $\blacktriangledown$ <mark>ه</mark> تكبير وتصغير الصورة بعد الضغط عليها يتم التحكم بها من النقاط الثمانية . <mark>o</mark> تغييـــــر محـــــاذاة الصـــــورة مثـــــل الـــــنص (Ctrl+L) و (Ctrl+E) أو (Ctrl+E) أو من مجموعة(فقرة) ضمن شريط (الصفحة الرئيسية) .

1 كيفية إدراج التوضيحات

جامعة الدمام / مركز التدريب وخدمة المجتمع مستقدم الم د. زيادالحلايبة

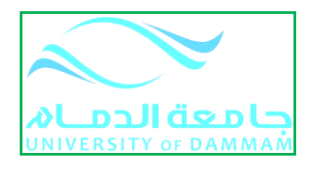

التحكم بتباين الصورة  $\blacktriangledown$ من زر (التباين) ضمن مجموعة(ضبط) من شـريط (التنسـيق) .

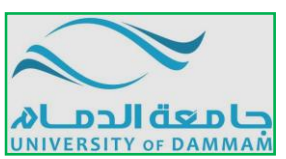

التحكم بوضع الصورة بالنسبة للنص :  $\blacktriangledown$ من زر مجموعة (ترتيب) من شريط (التنسيق)

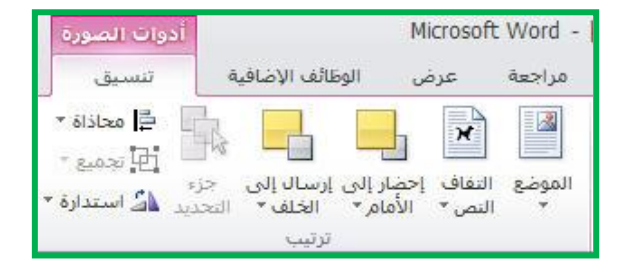

التحكم بنمط الصورة : $\blacktriangledown$ 

من مجموعة (أنماط) من شريط (تنسيق) .

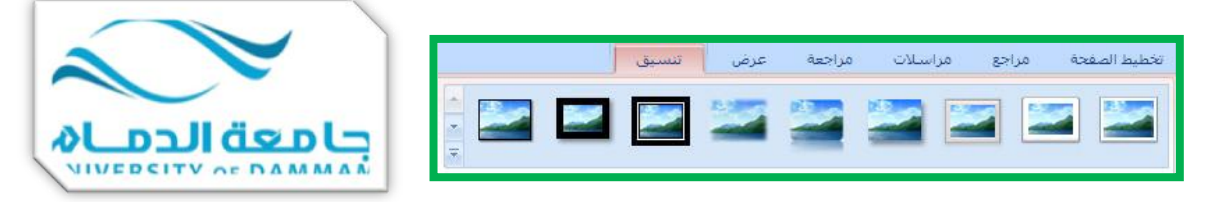

**.7** إدساج أشكال تهمائٍح )Shapes Auto Insert ):

إدراج الشكل الذي تريد من زر (أشكال) ضمن مجموعة (رسومات توضيحية) من شريط (إدراج) . شكال Smart<mark>ert مخطط</mark> صورة

> $\bm{\mathsf{v}}$  كتابة نص داخل الشكل التلقائي : انقر فوق الشـكل بزر الفأرة الأيمن ثم اختر (إضافة نص) .

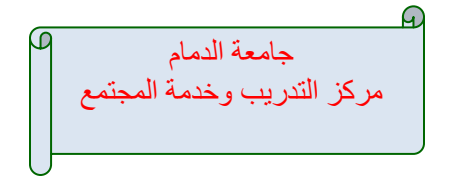

تنسيق الأشكال التلقائية :

انقر فوق الشكل التلقائي ثم اختر شريط (التنسيق ) .

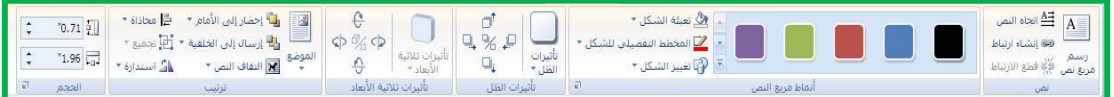

جامعة الدمام / مركز التدريب وخدمة المجتمع مستقدم الم د. زيادالحلايـبة

### **إدراج )النص املسخرف ، التخطيط اهليكلي ، املخططات( وتنسيقها**

<mark>1.</mark> إدراج نص مزخرف (Insert Word Art) :

من زر (Word Art) ضمن مجموعة (نص) من شريط (إدراج)

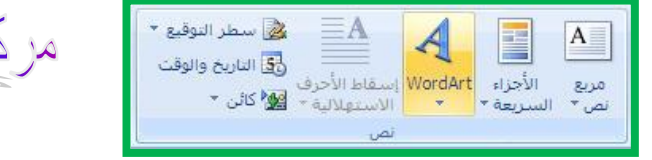

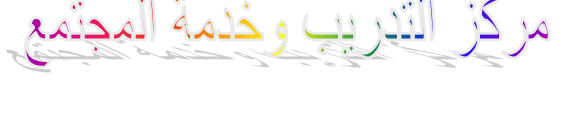

. إدراج التخطيط الهيكلي (Insert Smart Art) :

من زر (Smart Art) ضمن مجموعة (رسومات توضيحية) من شريط (إدراج) .

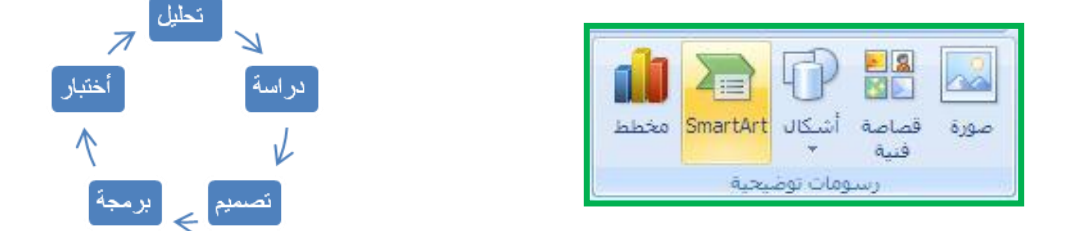

.**3** إدراج المخطط (Insert Diagram) :

من زر (مخطط) ضمن مجموعة (رسـومات توضيحية) من شـريط (إدراج) .

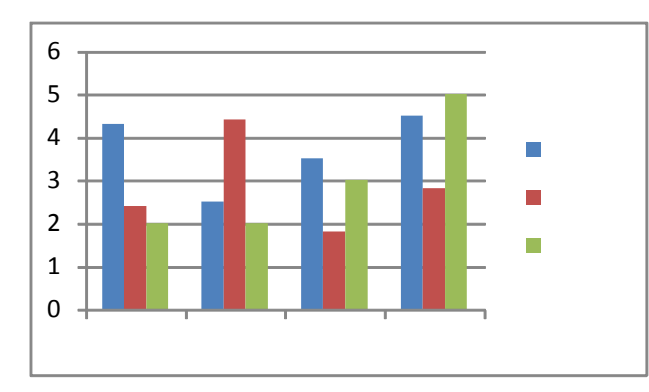

جامعة الدمام / مركز التدريب وخدمة المجتمع مستحدة الم الدينة الحلايبة

#### **إعذادات الطباعة )Setup Page)**

١. تحديد هوامش الصفحات :

من زر (هوامش) من مجموعة (إعداد الصفحة) من شريط (تخطيط الصفحة) .

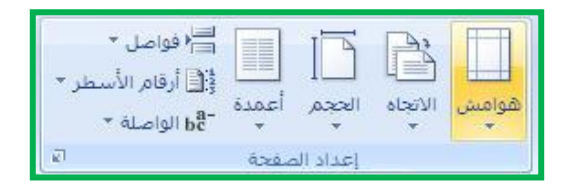

٢. تحديد حجم الورقة :

من زر (الحجم) ضمن مجموعة (إعداد الصفحة) من شريط (تخطيط الصفحة) .

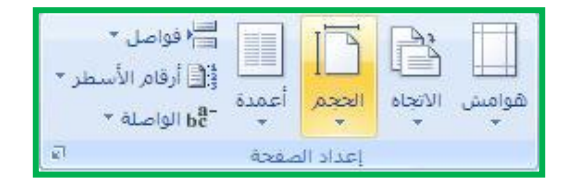

.3 انًؼاٌُح لثم انطثاػح )Preview Print ):

من تبويب (ملف) ومن ثم خيار(طباعة) ثم اختر (معاينة قبل الطباعة) .

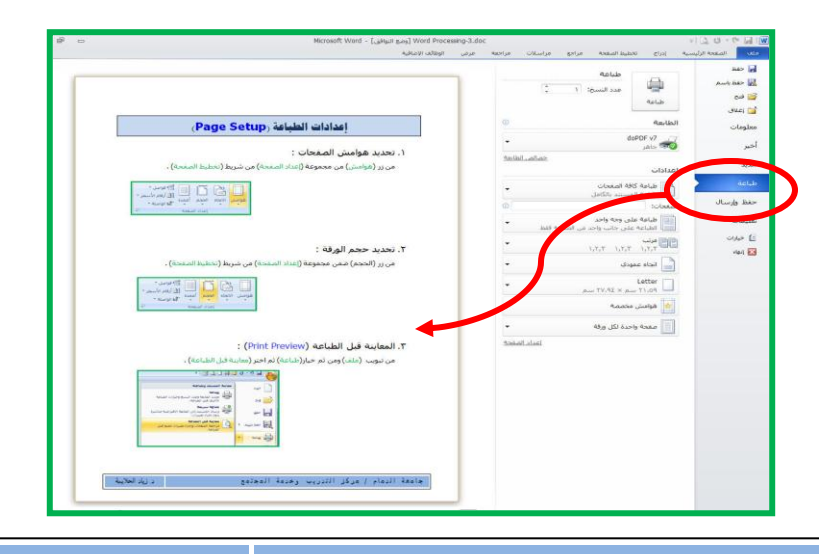

جامعة الدمام / مركز التدريب وخدمة المجتمع مستقدم الم د. زيادالحلايـبة

#### .4 طباعة الملف (Print File) )

من تبويب ( ملف ) ومن ثم خيار (طباعة) ثم اختر (طباعة) .

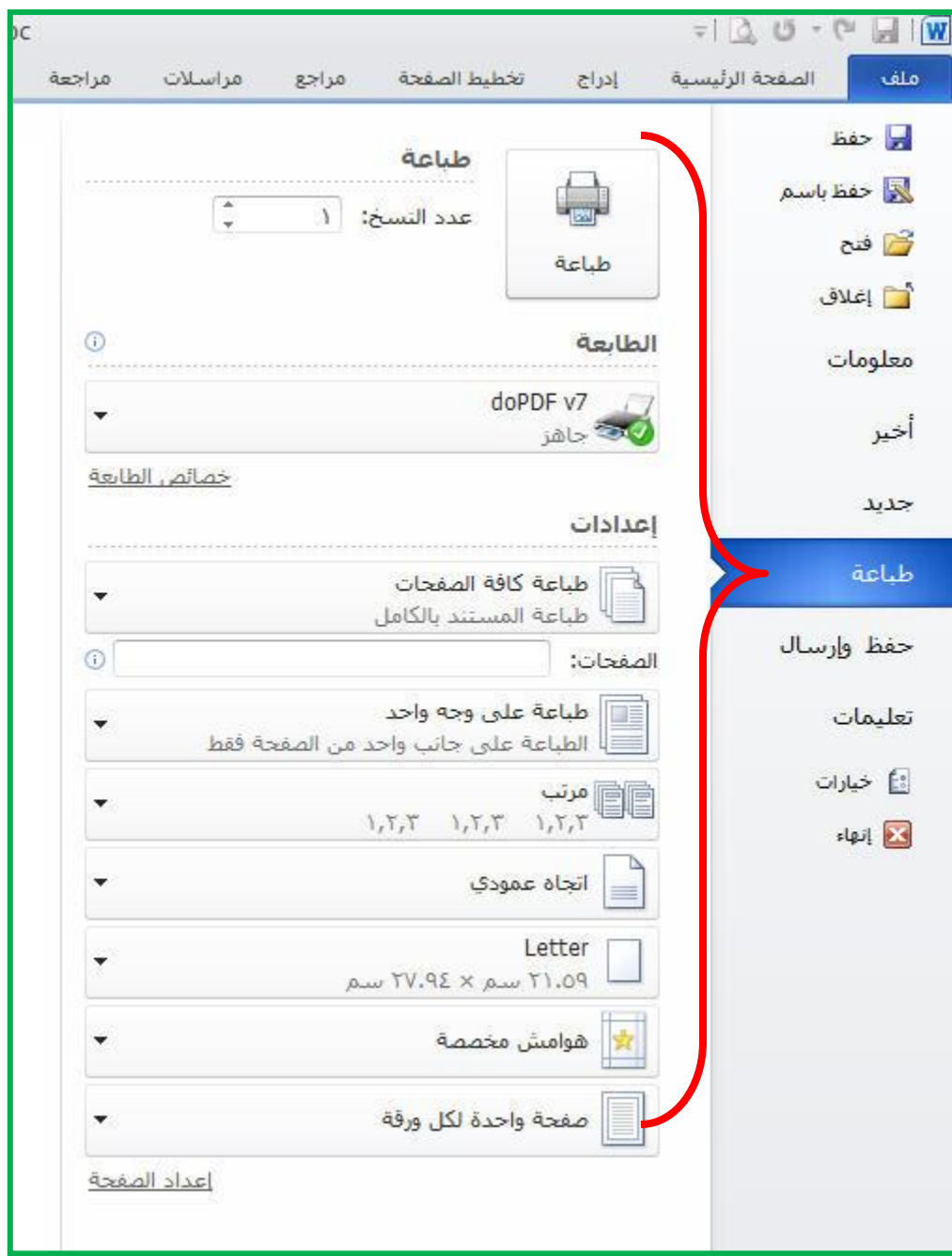

#### تمرين رقم ۸

١. أكتب مسـتند أو مقالة عن (الوطن) على برنامج معالج النصوص .

----------------------------------------------------------------

- ٦. أدرج رمز مميز عند نهاية النص المكتوب على الصفحة ثم نسقه بصورة مناسبة ؟
	- ٠. أدرج حاشية سفلية على كلمة (الوطن) بنص : (بلادنا) ؟
	- ----------------------------------------------------------------

----------------------------------------------------------------

----------------------------------------------------------------

2. أدرج فاصل صفحات بحيث يصبح نصف النص فني صفحة أولني والنصف الآخر في الصفحة التالية ؟

٥. أدرج قصاصة فنية مناسبة للموضوع ؟

تمرين رقم 9

**1.** أطلب مستند جديد على برنامج معالج النصوص ثم أدرج شكل تلقائي مناسب لكتابة العنوان ، ثم اكتب عنوان بداخل الشكل التلقائي (استخدام الحاسب في حياتنا اليومية) ؟

**7.** أكتب ثلاثة أسطر عن الموضوع ؟

**7.** أدرج صورة مناسبة للموضوع ، ثم نسبقها لتظهر خلف النص ؟

----------------------------------------------------------------

----------------------------------------------------------------

----------------------------------------------------------------

**.4** خفف دسخح انسطىع نتظهش كخهفٍح نهُض انًكتىب ػهى انظفحح ؟

جامعة الدمام / مركز التدريب وخدمة المجتمع صحب من علم الحلايبة